# Register your product and get support at www.philips.com/welcome SPC630NC

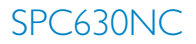

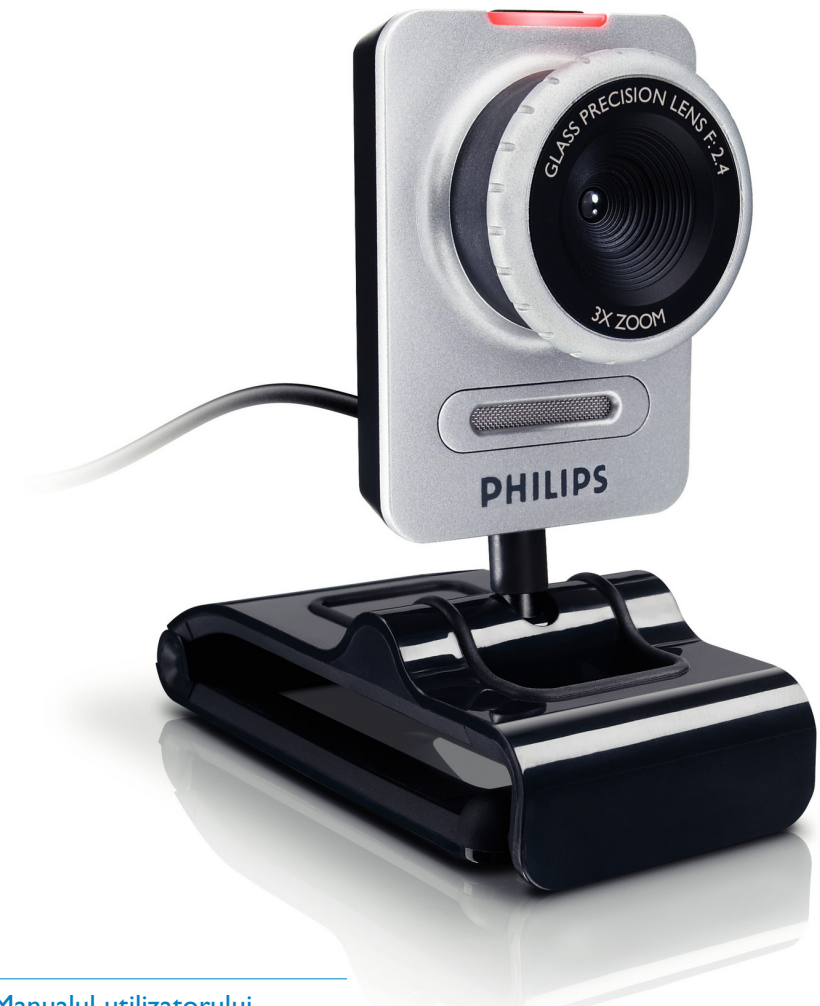

RO Manualul utilizatorului

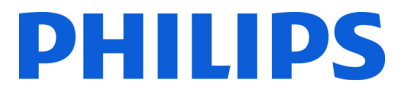

### Cuprins

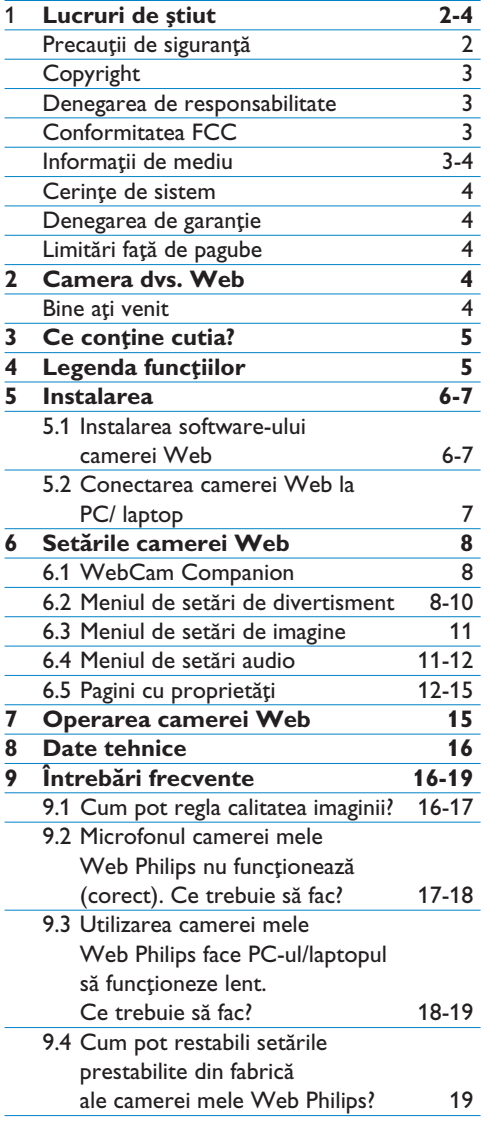

### 1 Lucruri de știut

Citiți cu atenție următoarele instrucțiuni și păstrați-le pentru referire ulterioară. Păstrarea la îndemână a instructiunilor de utilizare pentru PC se poate dovedi utilă.

#### **Precautii de sigurantă**

Însușiți-vă următoarele indicații pentru a vă asigura că dispozitivul dvs. de tip Cameră Web va functiona în sigurantă și pentru a preveni defectiunile.

- Nu utilizați camera dvs. Web în medii care nu se încadrează în următoarele limite: temperatură:  $0^{\circ}C \sim 40^{\circ}C$ , umiditate relativă:  $45\% \sim 85\%$ .
- Nu utilizati sau depozitati camera dvs.:
	- în bătaia directă a soarelui;
	- în medii cu praf sau umiditate excesivă;
	- lângă surse de căldură.
- $\cdot$  În cazul în care camera dvs. Web este udată, uscați-o cu o cârpă moale cât mai curând posibil.
- Dacă obiectivul este murdar, NU îl atingeți cu degetele.
- Curățați exteriorul camerei Web cu o cârpă moale.
- NU utilizati agenti de curătare pe bază de alcool etilic, alcool metilic, amoniac etc.
- NU încercați să demontați sau să reparați voi înșivă camera Web. Nu deschideți camera Web. În cazul unor dificultăti tehnice, returnati-o distribuitorului dvs. Philips.
- Nu utilizați camera dvs. Web în apă.
- Protejați camera Web de ulei, vapori, aburi, umezeală și praf.
- Nu îndreptați niciodată obiectivul camerei Web spre soare.

#### **Copyright**

Copyright © 2008 detinut de Philips Consumer Electronics B.V.

Toate drepturile rezervate. Nicio parte din această publicație nu poate fi reprodusă, transmisă, transcrisă, păstrată într-un sistem de preluare a informatiilor sau tradusă în orice limbă sau limbaj de computer, indiferent de formă sau de mijloace, electronice, mecanice, magnetice, optice, chimice, manuale sau de altă natură, fără a avea permisiunea scrisă prealabilă a Philips. Mărcile și numele produselor sunt mărci comerciale sau mărci comerciale înregistrate ale companiilor care le dețin.

#### **Denegare de responsabilitate**

Philips nu oferă nicio garanție pentru acest material, inclusiv, dar fără a se limita la, garanțiile implicite privind vandabilitatea §i adecvarea pentru un anumit scop.

Philips nu își asumă nicio responsabilitate pentru erorile care pot apărea în acest document. Philips nu se angajează în niciun fel să actualizeze informatiile din acest document.

#### **Conformitate FCC**

Acest dispozitiv este conform cu Partea 15 din Regulile FCC. Functionarea se supune următoarelor două condiții:

- 1 acest dispozitiv nu pate provoca interferente dăunătoare și
- 2 acest dispozitiv trebuie să accepte orice interferențe primite, inclusiv interferențele care pot provoca o funcționare nedorită.

### $\overline{\mathbf{\Theta}}$  Notă!

Acest echipament a fost testat §i certificat pentru respectarea limitelor pentru dispozitive digitale de Clasă B, conform Părții 15 din Regulile FCC.

Aceste limite sunt concepute pentru a asigura o protecție rezonabilă împotriva interferentelor dăunătoare în cazul unei instalări în spații rezidențiale.

Acest echipament generează, utilizează și poate radia energie de frecvență radio și, dacă nu este instalat §i utilizat în conformitate cu instructiunile, poate provoca interferente dăunătoare comunicațiilor radio.

Cu toate acestea, nu există nicio garanție că interferentele nu vor surveni într-o anumită instalare.

Dacă acest echipament provoacă interferente dăunătoare recepției radio sau TV, lucru care poate fi determinat prin oprirea §i pornirea echipamentului, utilizatorul este sfătuit să încerce să corecteze interferentele printr-una din următoarele măsuri:

- Reorientarea §i relocarea antenei receptoare.
- Mărirea distanței dintre echipament și receptor.
- Conectarea echipamentului la o priză de pe alt circuit fată de cel la care este conectat receptorul.
- Pentru ajutor, consultați distribuitorul sau un tehnician radio/TV experimentat.

Orice modificări neautorizate asupra acestui echipament pot determina revocarea autorizației de operare a echipamentului.

#### **Informa\ii de mediu**

Scoaterea din uz a produselor vechi Produsul dvs. este proiectat și fabricat cu materiale și componente de înaltă calitate, care pot fi reciclate §i reutilizate.

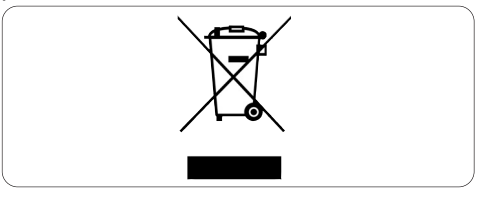

Când acest simbol în formă de pubelă tăiată este atașat la un produs, înseamnă că produsul este acoperit de Directiva Europeană 2002/96/EC.

Informati-vă cu privire la sistemul local de colectare separată pentru produse electrice și electronice.

Actionati conform regulamentelor locale și nu aruncați produsele vechi împreună cu gunoiul menajer normal. Scoaterea din uz corectă a produselor vechi va ajuta la prevenirea consecintelor cu potențial negativ asupra mediului și a sănătății umane.

#### **Avertisment**

Sacii de plastic pot fi periculoși. Pentru a evita pericolul de sufocare, nu lăsați acești saci la îndemâna bebelu§ilor §i a copiilor mici.

#### **Cerin\e de sistem**

- Microsoft® Windows® XP (SP2) sau Vista;
- Pentium® III, 850 Mhz sau echivalent;
- 256 MB RAM și 200 MB de spațiu liber pe hard disc;
- Un port USB liber §i unitate CD-ROM sau DVD.

#### **Denegare de garan\ie**

Software-ul de pe CD-ROM-ul furnizat este comercializat ca atare și fără niciun fel de garanții exprese sau implicite. Din cauza diversității mediilor software și hardware în care acest program poate fi instalat, nu este oferită nicio garantie cu privire la adecvarea pentru un anumit scop.

#### Limitări față de pagube

Vânzătorul nu va răspunde pentru nicio pagubă indirectă, specială, incidentală sau în consecință (inclusiv pagubele din pierderi în activitate, pierderea profiturilor sau altele similare), dacă se bazează pe încălcarea contractului, prejudiciu (inclusiv neglijență), răspunderea pentru calitatea produsului sau din alte motive, chiar dacă vânzătorul sau reprezentantii acestuia au fost înstiintati despre posibilitatea producerii unor astfel de pagube și chiar dacă un remediu conținut aici a eșuat față de scopul său esențial.

### 2 Camera dvs.Web

Felicitări pentru achiziție și bun venit la Philips. Pentru a beneficia pe deplin de asistența oferită de Philips, înregistrati-vă produsul la www.philips.com/welcome

#### **Bun venit**

Camera Web Philips SPC630NC pe care tocmai ați achiziționat-o este fabricată la cele mai înalte standarde și vă va asigura ani buni de functionare fără dificultăți. Imagini excepționale și culorii aprinse, iată ce vă aduce camera Web SPC630NC

După instalare, noua cameră Web poate fi utilizată pentru tot felul de aplicatii, precum:

#### **Video:**

utilizati camera Web Philips SPC630NC pentru conversații și apeluri video. Camera Web functionează cu Skype, Windows® Live Messenger, Yahoo! Messenger, AOL Instant Messenger, QQ §i alte servicii de mesagerie instantanee §i servicii VoIP (Voice over Internet Protocol);

#### **Partajare Video:**

realizati propriile dvs. clipuri video și partajati-le cu prietenii §i familia prin YouTube, Yahoo! Video etc.;

#### **Imagini statice:**

utilizați butonul Snapshot (Foto) pentru a realiza cu ușurință fotografii fără a folosi mouse-ul și partajați fotografiile prin Flickr, MySpace etc.;

#### **Editare §i efecte speciale:**

editați imagini și înregistrări folosind Webcam Companion.

Sectiunile următoare din acest manual oferă o descriere pas-cu-pas a procesului de instalare §i explică modul de utilizare a camerei Web Philips SPC630NC.

## 3 Ce conține cutia?

Verificați dacă următoarele articole se află în cutia dispozitivului Philips SPC630NC. Acestea vă sunt furnizate pentru a vă ajuta să instalați și să utilizați dispozitivul Philips SPC630NC.

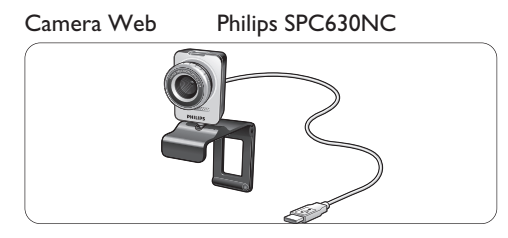

#### CD-ROM de instalare cu manualul utilizatorului

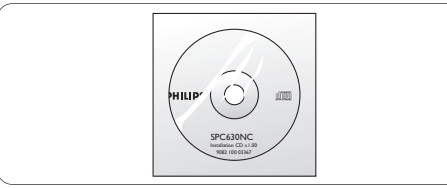

4 Trecere în revistă a functiilor

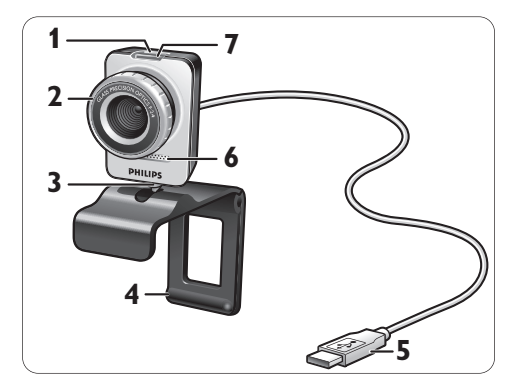

### **1** Butonul Snapshot (Foto)

Vă permite să realizați fotografii fără a utiliza mouse-ul.

#### **Inel de focalizare 2**

Pentru ajustarea manuală a focalizării obiectivului.

#### **Picior rotativ 3**

Pentru modificarea manuală a unghiului de înclinare a camerei Web.

**4 C**lemă cu margini din cauciuc/picior camer**ă** 

Pentru ata§area camerei Web la monitorul (cu ecran plat) al PC-ului sau la ecranul laptopului. Clema poate fi pliată atunci când camera este asezată pe un birou sau pe un monitor (mare) de birou.

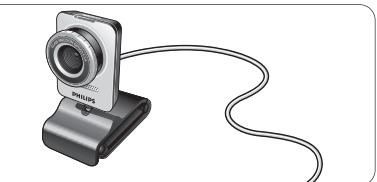

#### **Conector USB**

Pentru conectarea camerei Web la portul USB al unui computer laptop sau desktop. Camera Web se va alimenta de la computerul desktop sau laptop în momentul stabilirii conexiunii USB.

#### **Microfon digital 6**

Pentru a adăuga voce și sunt în timpul apelurilor video sau al înregistrărilor video.

#### **LED de alimentare 7**

Se aprinde roșu în timpul funcționării camerei Web.

### 5 Instalarea

#### **5.1 Instalarea software-ului camerei Web**

Software-ul furnizat funcționează numai pe computerele cu sisteme de operare Microsoft® Windows® XP (SP2) și Vista. Consultați și 1 'Lucruri de stiut' - 'Cerinte de sistem'.

#### **Note**

- Deconectati toate dispozitivele USB (cu excepția tastaturii USB și a mouse-ului USB) înainte de a începe.
- Nu conectați camera Web încă. Rulați mai întâi CD-ROM-ul de instalare.
- **Tineti CD-ROM-ul cu Windows® la** îndemână.
- **1** Introduceți CD-ROM-ul de instalarea în unitatea CD-ROM/DVD a computerului/ laptopului.

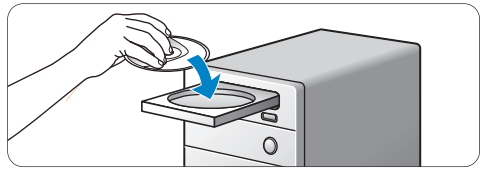

*• Dup[ câteva secunde va ap[rea ecranul* 'Language selection (Selectare limbă).

#### $\bigoplus$  Notă

În cazul în care ecranul 'Language selection' (Selectare limbă) nu apare automat, deschideți 'Computer' (Calculator) sau 'My computer' (Computerul meu), face\i dublu clic pe CD, apoi dublu clic pe pictograma 'Setup.exe'.

#### **2** Selectati limba dvs.

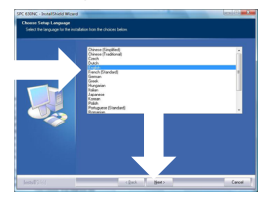

- *Instalarea continuă automat*
- Va apărea ecranul 'Welcome' (Bine ati venit).
- <mark>3 |</mark> Faceți clic pe 'Next' (Următor) pentru a continua.

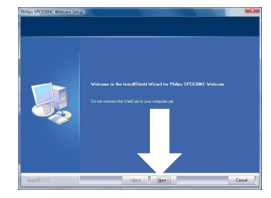

- Va abărea ecranul 'Manual'.
- <mark>4</mark> Selectați prima opțiune dacă doriți să citiți manualul utilizatorului înainte de a continua instalarea. Puteti imprima manualul pentru al avea la îndemână pe parcursul restului procesului de instalare.

După ce ați citit sau imprimat manualul utilizatorului, continuați instalarea selectând a doua optiune.

#### **Sau:**

Selectați a doua opțiune dacă doriți să continuati instalarea.

Faceți clic pe 'Next' pentru a continua.

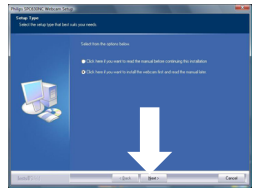

- *Va ap[rea ecranul 'Installation (Instalare). Elementele care pot fi instalate sunt afi§ate în* partea stângă a ecranului. În partea dreaptă este oferită câte o explicație pentru fiecare *element. Toate elementele necesare sunt selectate în mod prestabilit.*
- <mark>5 |</mark> Faceți clic pe butonul 'Next' (Următor) dacă doriți să instalați toate elementele.

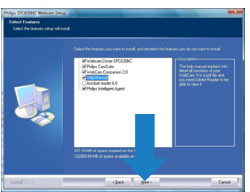

#### **Sau:**

Dacă există anumite elemente pe care nu doriți să le instalați, bifați casetele din fața acestor elemente.

Selectati cel putin 'WebCam Driver SPC630' §i 'Philips CamSuite'.

Faceti clic pe butonul 'Next' (Următor).

- *Va ap[rea urm[torul acord de licen\[ software.*
- Face\i clic pe 'Yes' (Da) pentru a continua **6** instalarea.

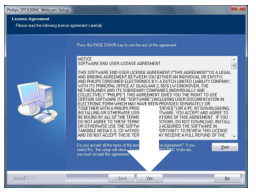

- *Va ap[rea urm[torul ecran.*
- <mark>7</mark> Faceți clic pe 'Next (Următor) pentru a continua.

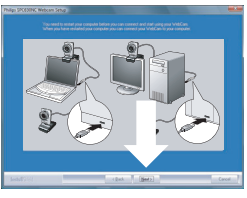

*• Va ap[rea ecranul 'Reboot (Reini\ializare).* 8 Selectați 'Yes' (Da), apoi faceți clic pe 'Finish' (Finalizare) pentru a reporni computerul/laptopul.

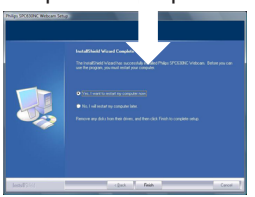

- *Dup[ instalare, scurt[tura 'Philips CamSuite' ' ' va fi vizibil[ în bara de sarcini Windows (dreapta jos pe ecran).*
- În 'Philips CamSuite puteti ajusta setările *camerei Web. În acest scop, consulta\i*   $6$  'Setările camerei Web'.
- **9** Acum vă puteți conecta camera Web.

**5.2 Conectarea camerei Web la computer/laptop**

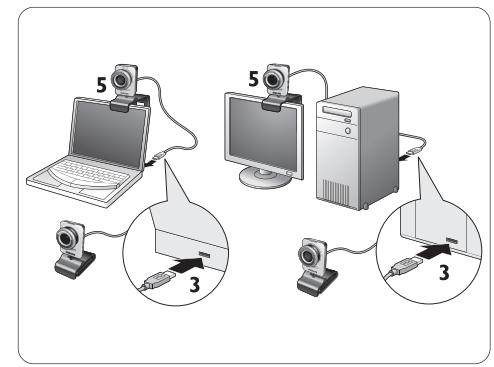

- <mark>1</mark> Asigurați-vă că ați rulat întâi CD-ul de instalare, înainte de a conecta camera Web la PC/laptop. În acest scop, consultați capitolul 5.1 'Instalarea software-ului camerei Web'.
- 2 Porniți PC-ul/laptopul.
- Conecta\i mufa USB a cablului USB la portul **3** USB al PC-ului/laptopului.
	- Camera Web se va alimenta acum de la PC/laptop.
- 4 Indreptați camera Web în direcția dorită.
- <mark>5 |</mark> Utilizați clema și cele două margini de cauciuc pentru a ata§a camera Web de monitorul PC (cu ecran plat) sau de ecranul laptopului.

#### **Sau:**

Pliați clema pentru a așeza camera Web pe un birou sau pe un monitor (mare) de birou.

### 6 Setările camerei Web

Toate setările camerei Web SPC630NC pot fi ajustate în paginile cu proprietăți. Totuși, aplicația Philips CamSuite vă permite să accesați cu ușurință o serie de setări frecvent utilizate (proprietăți). La activarea mesageriei instantanee sau a serviciului VoIP (Skype, Windows® Live Messenger, Yahoo! Messenger etc.), panoul de control Philips CamSuite va apărea automat.

Panoul de control poate fi accesat și făcând dublu clic pe pictograma Philips CamSuite '&' din bara de sarcini Windows (dreapta jos pe ecran).

Următoarele setări pot fi efectuate prin intermediul panoului de control Philips CamSuite:

- WebCam Companion (lansează aplicația WebCam Companion);
- Setările de divertisment:
- Setările de imagine:
- Setările audio:
- Setările avansate (Pagini cu proprietăti).

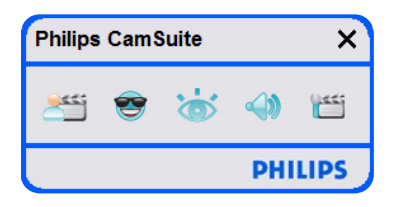

#### **6.1 WebCam Companion**

Prin WebCam Companion, aveti acces la caracteristicile camerei Web precum:

- captura de imagini;
- efectuarea de înregistrări video;
- ajustarea setărilor monitorului;
- transmiterea clipurilor video pe Internet.
- Faceti clic pe butonul '" de pe panoul de control Philips CamSuite sau dublu clic pe pictograma WebCam Companion '<sup>9</sup>' de pe ecran pentru a lansa WebCam Companion.

Pentru informatii detaliate despre modul de functionare al WebCam Companion, consultați meniul 'Help' (Ajutor) sau apăsați butonul 'F1' din aplicatie.

### **A** Notă:

Când WebCam Companion nu este selectat în timpul instalării, pictograma WebCam Companion 'O' va fi vizibilă pe desktop și va ap[rea un mesaj când face\i clic pe butonul ' '. Pentru instalare, consultați capitolul 5.1 'Instalarea software-ului camerei Web'.

#### **6.2** Meniul de setări de divertisment

În meniul de setări de divertisment vă puteti îmbogăți convorbirile video și apelurile video aplicând inscripții și rame amuzante, adăugând efecte distractive §i modificând imaginea din fundal.

• Faceti clic pe butonul '<sup>o</sup>' din panoul de control Philips CamSuite pentru a deschide meniul de setări de divertisment.

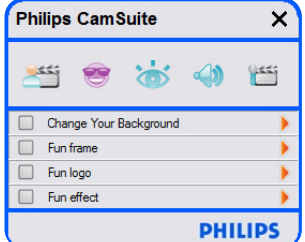

- Bifați caseta din fața unui element pentru a activa elementul respectiv.
- Faceti clic pe butonul '>' pentru a deschide panoul de control pentru a cel element.
- Faceți clic pe butonul '▼' pentru a închide panoul de control pentru a cel element.
- Faceti clic pe butonul '<sup>8</sup>' din nou pentru a reveni la panoul de control Philips CamSuite.

#### **6.2.1 Modificarea fundalului**

Vă permite să vă înlocuiți imaginea actuală din fundal (în timp real) cu una din lista de fundaluri a camerei Web sau cu una din propriile dvs. imagini.

- Deschide\i panoul de control 'Change Your **1** Background' (Schimbare fundal) (\*)'.
	- *În panoul de control, o imagine de fundal este afi§at[ într-o fereastr[ de previzualizare. Numele fundalului este afi§at deasupra ferestrei. În mod prestabilit, este afi§at ultimul* fundal selectat. Când această opțiune este *activat[ prima dat[, prima imagine din lista de* fundaluri a camerei Web este selectată și *afi§at[.*
- <mark>2 Utilizați butoanele '◀' și '▶' din ambele părți</mark> ale ferestrei de previzualizare pentru a selecta un fundal din lista de fundaluri a camerei Web.

#### **Sau:**

Utilizati butonul 'Browse' (Parcurgere) pentru a căuta și a încărca imagini de pe hard discul computerului dvs.

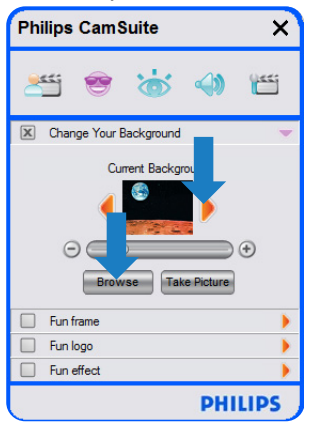

- **3** Faceți o fotografie a fundalului actual: Faceti clic pe ' Take Picture' și ieșiți din câmpul vizual al camerei Web.
	- *Sunt num[rate invers trei secunde §i este*  $realization$  o imagine a fundalului actual. *Ve\i auzi un sunet de declan§ator.*
	- *Fundalul actual este acum înlocuit de fundalul selectat.*

### **Note:**

La modificarea fundalului, asigurați-vă că:

fundalul actual este static. Nu trebuie să existe miscare în câmpul vizual al camerei Web. Nici măcar mișcarea unei perdele.

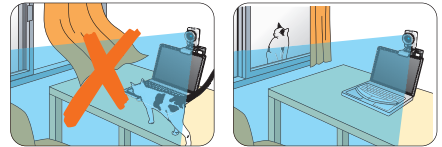

este suficientă lumină în încăpere. Cu cât conditiile de iluminare sunt mai bune, cu atât este mai bună performanta caracteristicii 'Change Your background' (Modificare fundal).

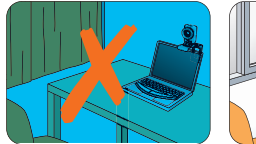

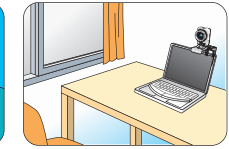

- condițiile de iluminare nu sunt modificate. Chiar și cea mai mică modificare a conditiilor de iluminare va influența negativ imaginea.
- culorile hainelor pe care le purtati nu sunt similare cu cele din fundal.

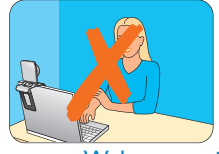

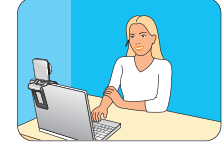

camera Web nu se mişcă, chiar și cea mai mică mișcare va influența negativ imaginea.

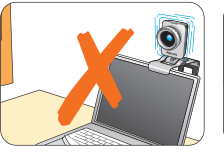

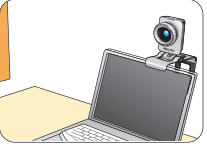

**4** Utilizați bara de reglare '<sup> $\ominus$ </sup>  $\bullet$   $\longrightarrow$   $\odot$ ' pentru a optimiza calitatea imaginii.

#### **6.2.2 Rame amuzante**

Vă permit să dispuneți un cadru (o ramă) peste transmisia video curentă

- Deschide\i panoul de control 'Fun frame' **1** (Ramă amuzantă) (\*).
	- În panoul de control, o imagine de ramă este *afi§at[ într-o fereastr[ de previzualizare. Numele ramei este afi§at deasupra ferestrei.*  $\hat{I}$ n mod þrestabilit, este afisată ultima ramă selectată. Când această opțiune este activată *prima dat[, prima ram[ din lista de rame a* camerei Web este selectată și afișată.
- <mark>2 Utilizați butoanele '◀' și '▶' din ambele părți</mark> ale ferestrei de previzualizare pentru a selecta o ramă din lista de rame a camerei Web.

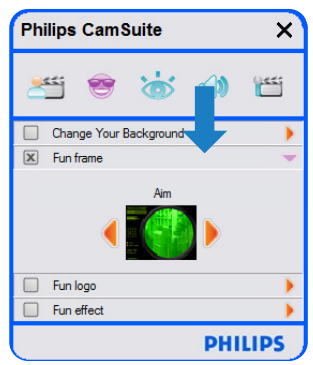

#### **6.2.3 Inscrip\ii amuzante**

Vă permit să adăugați la imagine inscripții amuzante. Puteți adăuga inscripții din lista de inscriptii a camerei Web sau una din propriile dvs. inscripții (imagini).

- **1** Deschideți panoul de control Fun logo (Inscripție amuzantă)  $(\blacktriangleright)$ .
	- În panoul de control, o inscripție este afișată *într-o fereastr[ de previzualizare. Numele inscrip\iei este afi§at deasupra ferestrei. În mod prestabilit, este afi§at[ ultima inscrip\ie* selectată. Când această optiune este activată *prima dat[, logo-ul Philips va fi selectat §i afi§at.*
- <mark>2 Utilizați butoanele '◀' și '▶' din ambele părți</mark> ale ferestrei de previzualizare pentru a selecta o inscripție din lista de inscripții a camerei Web.

#### **Sau:**

Utilizati butonul 'Browse' (Parcurgere) pentru a căuta și a încărca imagini de pe hard discul computerului dvs.

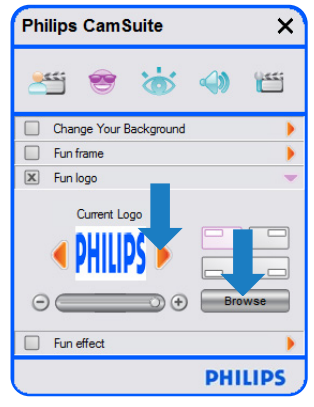

#### **6.2.4 Efecte distractive**

Vă permit să adăugați efecte distractive în înregistrările și apelurile dvs. video. De exemplu, puteți afișa clipul video cu efect de pânză, cu distorsionare, cu efect de embosare și multe altele.

- **1** Deschideți panoul de control 'Fun effect' (Efect amuzantă) (\*).
	- *În panoul de control, un efect este afi§at în fereastra de previzualizare. Numele efectului amuzant este afi§at deasupra ferestrei. În mod prestabilit, este afi§at ultimul efect selectat.* Când această optiune este activată prima *dat[, primul efect din lista de efecte a camerei Web este selectat §i afi§at.*
- <mark>2 |</mark> Utilizați butoanele '◀' și '▶' din ambele părți ale ferestrei de previzualizare pentru a selecta un efect din lista de efecte a camerei Web.

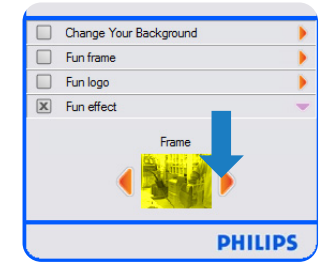

#### **6.3** Meniul de setări de imagine

Vă permite să optimizati calitatea imaginii.

• Faceti clic pe butonul '\*' din panoul de control Philips CamSuite pentru a deschide meniul de setări de imagine.

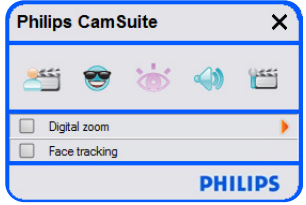

- Bifati caseta din fata unui element pentru a activa elementul respectiv.
- Faceți clic pe butonul '>' pentru a deschide panoul de control pentru a cel element.
- Faceti clic pe butonul ' $\nabla$ ' pentru a închide panoul de control pentru a cel element.
- Faceti clic pe butonul '\*' din nou pentru a reveni la panoul de control Philips CamSuite.

#### **6.3.1 Urmărirea fetei**

Dacă activați opțiunea 'Face tracking' (Urmărire față), camera Web vă va urmării fața. Acest lucru vă oferă mai mult confort în timpul convorbirilor video, deoarece veți rămâne în centrul imaginii chiar și în cazul în care vă mișcați în timpul unei conferinte video.

Este suficient să bifați caseta din fața textului 'Face tracking' (Urmărire față) pentru a activa această opțiune.

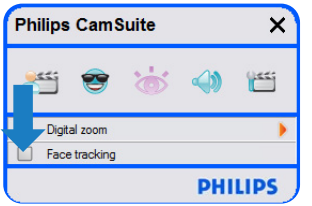

#### **6.3.2 Zoom digital**

Apropie mai mult un obiect.

Deschide\i panoul de control 'Digital zoom' **1**(Zoom digital)  $(\triangleright')$ .

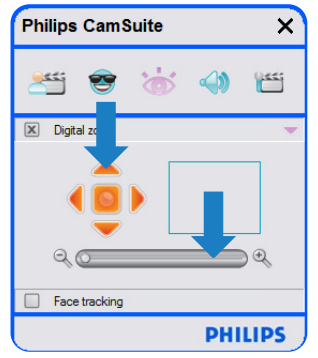

- <mark>2 |</mark> Utilizați glisorul pentru a apropia și depărta dinamic.
	- *Rama indic[ pozi\ia general[ a imaginii.* Rama se mărește sau se micșorează în funcție *de factorul de zoom.*
- Utilizati săgețile de translatare (stânga/ dreapta/ sus/ jos) pentru a deplasa rama.
- Utilizati butonul central pentru a pozitiona rama în centrul imaginii.

### $Q_{Nof}$

Zoomul digital mărește pixelii, însă nu și imaginea reală. Acesta diminuează calitatea imaginii.

#### **6.4 Meniul de setări audio**

Vă permite să optimizați calitatea sunetului.

• Faceti clic pe butonul ' $\bullet$ ' din panoul de control Philips CamSuite pentru a deschide meniul de setări de audio.

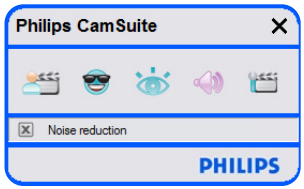

#### **6.4.1 Reducerea zgomotului**

Reduce semnificativ toate sunetele constante surprinse de microfonul camerei Web, precum zgomotul aerului condiționat și zgomotul făcut de ventilatorul din computer. Acesta îmbunătățește calitate discursului atât în medii linistite, cât și în medii zgomotoase. Rezultatul este un confort sporit în timpul ascultării și comunicatii mai usoare.

Este suficient să bifați caseta din fața textului Noise reduction (Reducere zgomot) pentru a activa această opțiune.

#### 6.5 Pagini cu proprietăți

În Property pages (Pagini cu proprietăți) puteți ajusta toate setările (proprietățile) posibile ale camerei Web SPC630NC: 'General' (Generale), 'Video', 'Audio' §i 'Features' (Caracteristici).

#### $\bigoplus$  Notal

Pentru accesul facil la cele mai utilizate setări ale camerei Web ('Fun' (Divertisment), 'Image' (Imagine), 'Audio'), deschideti panoul de control Philips CamSuite și faceți setări conform indicatiilor din capitolele anterioare.

- Faceti clic pe butonul 'i ' din panoul de control Philips CamSuite pentru a deschide paginile cu proprietăti.
	- Va apărea ecranul de setări General (Generale).

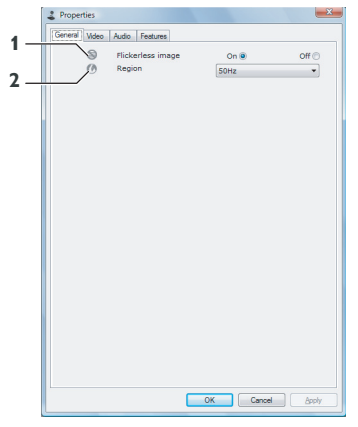

#### **6.5.1 Setări generale**

Puteți ajusta următoarele setări generale:

#### **1** Imagine fără scintilatii

Optiunea Flickerless image (Imagine fără scintilații) nu trebuie utilizată decât în condiții de lumină cu scintilatii (de exemplu, în cazul lămpilor fluorescente sau cu neon) pentru a preveni scintilațiile sau imaginile video colorate ciudat. Dacă această operatie este utilizată în conditii de iluminare normale, imagine video poate fi supraexpusă.

#### **2 Regiune**

Dacă utilizați dispozitivul Philips SPC630NC în Europa, selectati '50 Hz', iar dacă utilizati dispozitivul Philips SPC630NC în America de Nord, selectati '60 Hz'.

Pentru Asia această setare depinde de parametrii rețelei locale. De exemplu, pentru China, selectati '50 Hz', iar pentru Taiwan, selectati '60 Hz'. Pentru Japonia, setarea depinde de regiune. Verificați parametrii rețelei locale pentru a afla care este setarea 'Region (Regiune) corectă.

#### **6.5.2 Setări video**

• Faceti clic pe fila Video.  $\cdot$  Va apărea ecranul de setări Video.

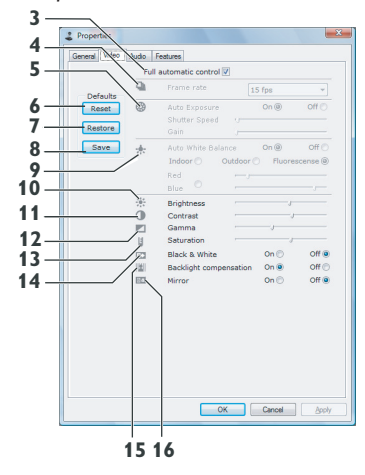

*• Pute\i ajusta urm[toarele set[ri video:*

#### **3 Control complet automat: activat/dezactivat**

Acest mod de control automat complet oferă un mijloc foarte u§or de a beneficia la maxim de camera dvs. Web Philips SPC630NC. Sau puteti alege să aveți control manual maxim asupra setărilor camerei Web, dezactivând modul de control automat complet. Controlul complet automat 'on' (activat) este setarea preferată pentru utilizarea normală.

Tehnicile active în modul de control automat complet sunt:

- Controlul automat al expunerii §i controlul automat al balansului de alb, pentru a oferi cel mai bun semnal sursă video posibil;
- Selectarea automată a ratei de cadre pentru o sensibilitate îmbunătătită a camerei Web în conditii de luminozitate scăzută.

#### **4 Rata de cadre**

Puteti utiliza meniul derulant pentru a seta rata de cadre pentru clipul video pe care doriți să îl capturați. De exemplu, 30 fps înseamnă că vor fi capturate 30 de cadre pe secundă de către camera Web.

#### **5** Auto Exposure (Expunere automată)

Expunerea reprezintă cantitatea de lumină primită de senzor și este determină timpul în care senzorul este expus pentru a captura o fotografie sau un cadru video. Rezultatul depinde de sensibilitatea senzorului. Camera Web va găsi setarea optimă dacă selectați opțiunea de expunere automată.

#### **Viteză obturator**

Viteza obturatorului determină cât timp obturatorul camerei rămâne deschis la capturarea unei fotografii. Cu cât viteza obturatorului este mai mică, cu atât este mai mare timpul de expunere. Viteza obturatorului controlează cantitatea totală de lumină care ajunge la senzor.

Utilizați glisorul pentru a seta viteza dorită a declan§atorului.

#### **Amplificare**

În modul video, amplificarea reprezintă cantitatea de alb dintr-o imagine video. Utilizați glisorul pentru a seta nivelul de amplificare dorit.

#### **6 Reset (Resetare)**

Apăsati acest buton dacă doriti să resetati setările camerei Web la valorile prestabilite din fabrică.

#### **7 Restore (Restabilire)**

Apăsați acest buton dacă doriți să restabiliți setările dvs. preferate.

#### **8 Save (Salvare)**

Apăsati acest buton dacă doriti să salvati setările dvs. preferate.

#### **9 Auto White Balance (Balans de alb automat)**

Majoritatea surselor de lumină nu sunt 100% alb pur, însă au o anumită 'temperatură de culoare. În mod normal, ochii dvs. compensează condițiile de iluminare cu diferite temperaturi de culoare.

Dacă este selecta balansul de alb automat, camera Web va căuta un punct de referință care reprezintă albul. Apoi, va calcula toate celelalte culori pe baza acestui punct §i va compensa în aceeași măsură și celelalte culori, exact ca și ochiul uman.

De asemenea, puteți selecta setări fixe pentru condițiile de 'Indoor' (Interior), 'Outdoor' (Exterior) și 'Fluorescence' (Fluorescență) sau puteti utiliza glisoarele 'Rosu' și 'Albastru' dacă doriti să setati camera Web conform preferintelor personale pentru temperatura de culoare.

#### **10 Luminozitate**

Brightness (Luminozitate) vă permite să ajustați luminozitatea imaginii sau a clipului video afi§at în functie de preferintele dvs. personale. Utilizați glisorul pentru a găsi setările dvs. preferate.

#### **11 Contrast**

Contrast vă permite să controlați raportul dintre negru și alb în funcție de preferințele dvs. Utilizați glisorul pentru a găsi setările dvs. preferate.

#### **12 Gamma**

Gamma vă permite să iluminați zonele închise din imaginea sau clipul video afișat și să vizualizați mai multe detalii fără a supraexpune zonele deja iluminate. Utilizați glisorul pentru a găsi setările dvs. preferate.

#### 13 Saturatia

Saturation (Saturație) vă permite să setați reproducerea culorilor din imaginea sau clipul dvs. video de la alb-negru la complet color în funcție de preferințele dvs. Utilizați glisorul pentru a găsi setările dvs. preferate.

#### **14 Alb-negru**

Caseta de validare 'Black and white' (Alb-negru) este utilizată pentru a comuta de la imaginile color la cele alb-negru §i invers.

#### **15 Compensarea luminii din fundal**

Activați compensarea luminii din fundal pentru a îmbunătăți calitatea imaginii în cazul unei scene cu fundal puternic iluminat (de exemplu, când stați în fața unei lumini puternice).

#### 16 Oglindă

Dacă faceți clic pe caseta de validare 'Mirror Image' (Imagine în oglind[), imaginea este răsucită orizontal. Puteti folosi această caracteristică când doriti să utilizati dispozitivul Philips SPC630NC si monitorul ca oglindă sau pentru a realiza fotografii ale unor imagini în oglindă.

#### **6.5.3 Setări audio**

- Faceti clic pe fila Audio.
	- Va apărea ecranul 'Audio settings' (Setări audio).

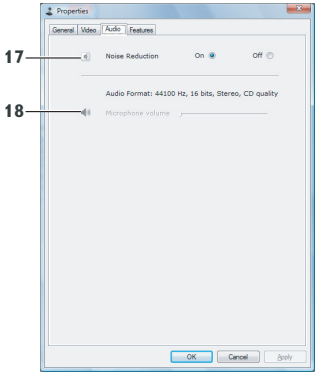

*• Acum pute\i ajusta setarea pentru volumul sunetului:*

#### **17 Reducerea zgomotului**

Consulta\i 6.4.1 'Reducerea zgomotului' pentru o explicatie a caracteristicii și informații despre cum poate fi activată prin panoul de control Philips CamSuite.

#### **18 Glisorul pentru volum**

Acest glisor oferă un control manual pentru microfon.

#### **6.5.4 Setări pentru caracteristici**

- Faceti clic pe fila Features (Caracteristici).
	- Va apărea ecranul 'Features settings' (Setări *pentru caracteristici).*

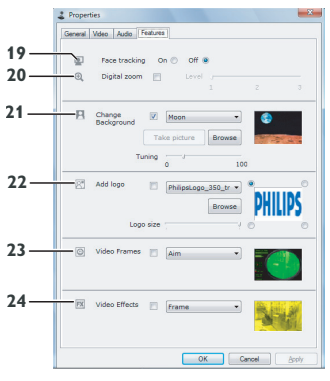

*• Acum, pute\i ajusta urm[toarele set[ri pentru caracteristici:*

#### **19** Urmărirea fetei

Consultați 6.3.1 'Urmărirea feței' pentru o explicație a caracteristicii și informații despre cum poate fi activată prin panoul de control Philips CamSuite.

#### **20 Zoom digital**

Consulta\i 6.3.2 'Zoom digital' pentru o explicatie a caracteristicii și informații despre cum poate fi activată prin panoul de control Philips CamSuite.

#### **21 Modificare fundal**

Consulta\i 6.2.1 'Modificarea fundalului' pentru o explicație a caracteristicii și informații despre cum poate fi activată prin panoul de control Philips CamSuite.

#### 22 Adăugare logo

Consultați 6.2.3 'Inscripții amuzante' pentru o explicație a caracteristicii și informații despre cum poate fi activată prin panoul de control Philips CamSuite.

#### **23 Rame video**

Consulta\i 6.2.2 'Rame amuzante' pentru o explicație a caracteristicii și informații despre cum poate fi activată prin panoul de control Philips CamSuite.

#### **24 Efecte video**

Consulta\i 6.2.4 'Efecte amuzante' pentru o explicație a caracteristicii și informații despre cum poate fi activată prin panoul de control Philips CamSuite.

## 7 Operarea camerei Web

Camera Web Philips SPC630NC functionează cu toate aplicațiile de mesagerie instantanee și VoIP (Voice over Internet Protocol) precum Skype, Windows® Live Messenger, Yahoo! Messenger, AOL Instant Messenger §i QQ.

După instalarea unei aplicații, efectuați setările necesare pentru camera Web în aplicație, pentru a putea utiliza corect camera Web prin acea aplicatie. În acest scop, consultati functia de ajutor a aplicației.

De asemenea, consulta\i 6.1 'WebCam Companion'.

### 8 Date tehnice

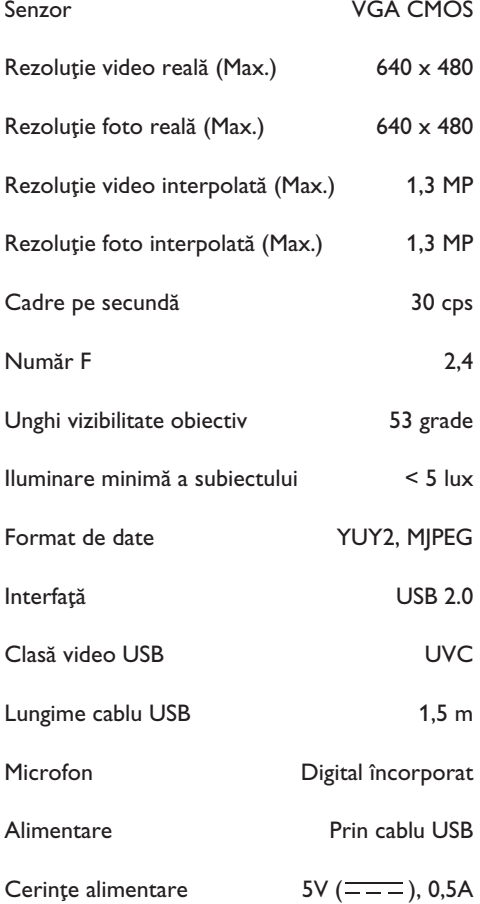

## 9 Întrebări frecvente (FAQ)

#### **9. 1 Cum pot regla calitatea imaginii?**

Setările prestabilite ale camerei Web Philips oferă de obicei cea mai bună calitate posibilă a imaginii. Este posibil să nu fiți pe deplin satisfăcuți de calitatea curentă a imaginii. În acest caz, urmați pașii de mai jos pentru a regla calitatea imaginii conform preferintelor dvs. personale.

**1** Deschideți o aplicație de vizualizare a camerei Web, precum WebCam Companion sau un serviciu de mesagerie instantanee, precum Skype, Windows® Live Messenger sau Yahoo! Messenger pentru a vedea ce filmati.

*• Panoul de control Philips CamSuite va ap[rea automat. În caz contrar, deschide\i Philips* CamSuite făcând dublu clic pe pictograma *Philips CamSuite ' ' din bara de sarcini Windows (dreapta jos pe ecran).*

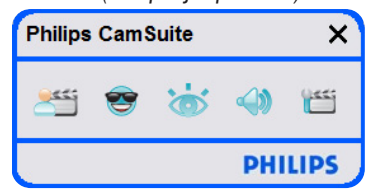

- **2** Faceți clic pe butonul 'i pentru a deschide pagina de proprietăți.
	- $\bullet$  Va apărea ecranul de setări General *(Generale).*
- **3** Verificați setarea Region (Regiune) pentru camera Web și modificați-o dacă este necesar.
	- Selectati '50 Hz' pentru Europa și China.
	- Selectați '60 Hz' pentru America de Nord §i Taiwan.
	- Pentru alte regiuni, verificați parametrii rețelei locale pentru a afla care este setarea 'Region' (Regiune) corectă.

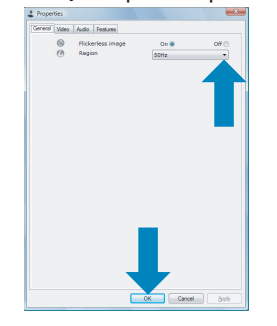

#### **5** Faceți clic pe fila Video.

 $\bullet$  Va apărea ecranul de setări Video.

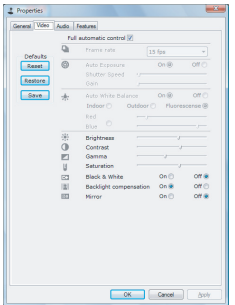

- Ajusta\i valoarea gamma a imaginii sau a **6** clipului video afisat. Setarea gamma vă permite să vizualizați mai multe detalii.
	- Utilizați glisorul pentru a găsi setările dvs. preferate. Glisați la stânga pentru a vedea mai multe detalii; glisați la dreapta pentru a vedea mai puține detalii.<br>
	I Gamma
		- $\blacksquare$
- **7** Ajustați luminozitatea imaginii sau a clipului video afi§at.
	- Utilizați glisorul pentru a găsi setările dvs. preferate. Glisarea spre stânga face imaginea mai întunecată; glisarea spre dreapta face imaginea la luminoasă.<br>
	Stephenes de la principale de la principale de la principale de la principale de la principale de la principa **Brightness**
- 8 Faceti clic pe 'OK pentru a salva setările.

#### <sup>4</sup> Faceți clic pe 'OK' pentru a salva setările. **4 9.2 Microfonul sau casca camerei mele** Web Philips nu functionează (corect). Ce trebuie să fac?

- **9.2.1 Windows® XP (SP2)**
- Face\i clic pe butonul 'Start' din Windows **1**(stânga jos pe ecran).
- Deschide\i 'Control panel' (Panoul de **2** control).
- **3** Faceţi clic pe 'Sound, speech and audio devices' (Dispozitive de sunet, vorbire și audio).
- **4** Faceti clic pe 'Sound and audio devices' (Dispozitive de sunet și audio).
- Face\i clic pe fila 'Voice' (Voce) din ecranul **5** care apare.
- <mark>6 Setați camera Web Philips sau căștile</mark> conectate drept dispozitiv prestabilit pentru 'Voice recording (Înregistrare vocală).
- **7** Faceți clic pe 'OK' pentru a salva setările.

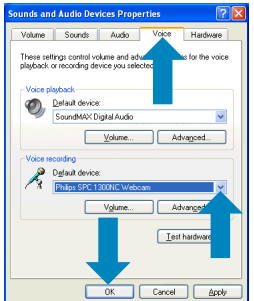

#### **9.2.2 Windows**® **Vista**

- **1** Faceți clic pe butonul 'Start' din Windows (stânga jos pe ecran).
- Deschide\i 'Control panel' (Panoul de **2** control).
- **3** Faceți clic pe 'Hardware and Sound' (Hardware §i sunet).
- 4 Faceți clic pe 'Sound' (Sunet).
- **5** Faceți clic pe fila 'Recording' (Înregistrare) din ecranul care apare.
- 6 Selectați camera Web Philips sau căștile conectate și faceți clic pe 'Set Default' (Setare ca prestabilit).

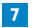

**7** Faceti clic pe 'OK' pentru a salva setările.

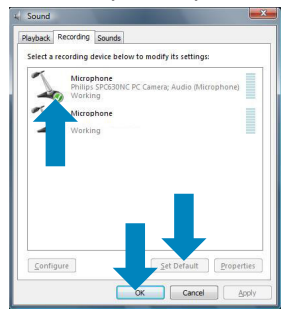

#### **9.3 Utilizarea camerei mele Web Philips face PC-ul/laptopul să** functioneze lent. Ce trebuie să fac?

- **1** Inchideți aplicațiile software care nu este necesar să ruleze.
- 2 Deschideți Philips CamSuite făcând dublu clic pe pictograma Philips CamSuite din bara de sarcini Windows (dreapta jos pe ecran).
- **3** Faceti clic pe butonul 'i pentru a deschide paginile cu proprietăți.
	- *Va ap[rea ecranul de set[ri General (Generale).*
- 4 Faceți clic pe fila Features (Caracteristici).
	- Va apărea ecranul Feature settings (Setări *caracteristici).*
- **7** Faceți clic pe 'OK' pentru a salva setările. Verificați dacă următoarele caracteristici sunt activate (casetele bifate):
	- Change Background (Modificare fundal);
	- Add logo (Adăugare inscriptie);
	- Video Frames (Rame video);
	- Video Effects (Efecte video).

Dacă sunt activate, dezactivati-le, debifând casetele.

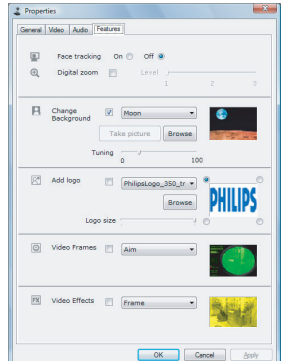

- **6** Faceți clic pe fila Video.
	- $\bullet$  Va apărea ecranul de setări Video.
- **7** Verificați dacă este activată caracteristica Full automatic control (Control automat complet) (caseta bifată). Dacă este activată, dezactivati controlul automat complet, debifând caseta.
- <mark>8</mark> Setați Rata de cadre la minim 5 fps.
- **9** Faceți clic pe 'OK' pentru a salva setările.

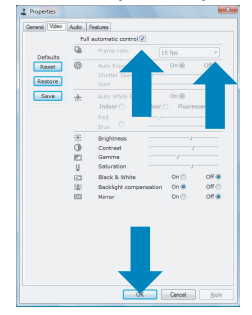

#### $R_{\text{Mof}}$

Rata maximă de cadre (cadre pe secundă (fps) produsă de camera Web) și rezoluția maximă a imaginii depind de specificațiile computerului/ laptopului. Software-ul camerei Web va ajusta automat rata de cadre și rezolutia cât mai bine posibil pentru situatia dvs. particulară. Este posibil ca specificatiile computerului/laptopului dvs. să nu corespundă cerințelor pentru setarea maximă a ratei de cadre și a rezolutiei.

#### **9.4 Cum pot reseta setările camerei mele Web Philips la cele** prestabilite din fabrică?

- 1 Deschideți Philips CamSuite făcând dublu clic pe pictograma Philips CamSuite '&' din bara de sarcini Windows (dreapta jos pe ecran).
- **2** Faceți clic pe butonul '' pentru a deschide pagina de proprietăți.
	- *Va ap[rea ecranul de set[ri General (Generale).*
- **3** Faceți clic pe fila Video.
- **4 Faceti clic pe butonul 'Reset' (Resetare).** 
	- *Toate set[rile camerei Web sunt acum* resetate la setările prestabilite din fabrică.
- **5** Faceti clic pe 'OK' pentru a salva setările.

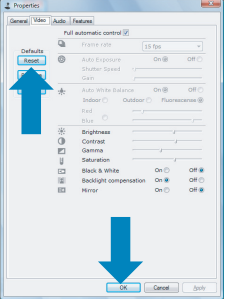

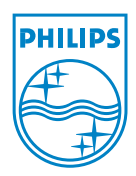

© 2008 Koninklijke Philips Electronics N.V.

All rights reserved. Reproduction in whole or in part is prohibited without the prior written consent of the copyright owner. The information presented in this document does not form part of any quotation or contract, is believed to be accurate and reliable and may be changed without notice. No liability will be accepted by the publisher for any consequence of its use. Publication there of does not convey nor imply any license under patent- or other industrial or intellectual property rights.

April 2008

www.philips.com